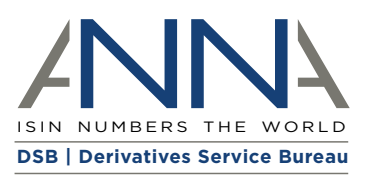

# **The Unique Product Identifier (UPI): How to search for, and create, a UPI via the GUI**

The Derivatives Service Bureau (DSB) is the sole service provider for the Unique Product Identifier – UPI (ISO 4914), an Over-The-Counter (OTC) derivatives identifier developed to help G20 regulators identify the build-up of systemic risks at a global level. The DSB issues UPI codes as well as operating the UPI reference data library.

This paper explains how to search for, and create, a UPI via the GUI using the example of a Single Currency Fixed Float Interest Rate Swap (IRS) with the attributes shown in Figure 11.

#### **Users can access DSB's UPI Service:**

- **Manually**, using the Graphical User Interface (GUI), where the User manually enters and searches through the website;
- Application Programming Interface • **Programmatically**, using the (API), when the User has real time fixed connectivity to the data<sup>2</sup>; and
- **Via File Downloads**<sup>3</sup> using daily delta or weekly files.

# **Single Currency Fixed Float Interest Rate Swap (IRS)**

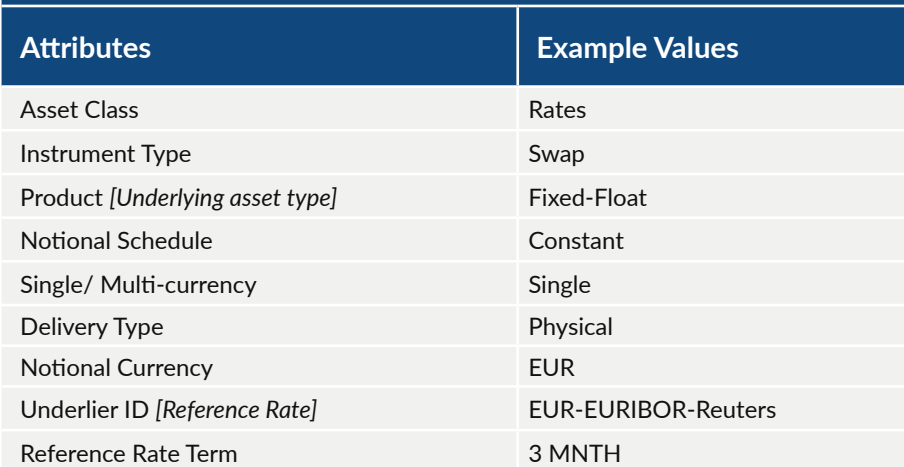

Figure 1: Example attributes for a Single Currency Fixed Float IRS.

### **Contents**

- DSB's 'COSP': How to access DSB's UPI Service
- How to search for a UPI
- How to create a UPI
- DSB's Product Definition Documents
- <sup>1</sup>The examples in this document have been created in the standalone UAT UPI environment

2DSB documents which explain the rules of engagement for the FIX API (www.anna-dsb.com/download/dsb-fix-api-with-upi-changes) and the ReST API (www.annadsb.com/download/dsb-rest-api-with-upi-changes) are available on the DSB website.

<sup>3</sup>The DSB File Download document which sets out how to perform File Downloads is available here: [www.anna-dsb.com/download/dsb-file-download](https://www.anna-dsb.com/download/dsb-file-download/)

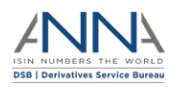

ö

## **DSB's 'COSP': How to access DSB's UPI Service**

The DSB's Client Onboarding and Support Platform (COSP) is an online, self-service platform which enables Users<sup>4</sup> to access and manage:

- The UPI Service User Acceptance Testing (UAT) environment for prospective Users to test connectivity and access options free of charge for 6 months; and
- The UPI Service for searching for and/ or creating UPIs depending on User Type.
- To sign up to the COSP, follow this link: [cosp.anna-dsb.com/home#upi-sign-up.](https://cosp.anna-dsb.com/home#upi-sign-up)

# **How to search for a UPI**

All User Types are able to search for UPIs. Users can search the UPI reference data library by: UPI code, UPI attributes and Advanced functionality<sup>5</sup>.

#### 1. Log on to the UPI Service

Go to the DSB's website<sup>6</sup> and click on **Search/Create Identifiers** in the right hand corner of the homepage.

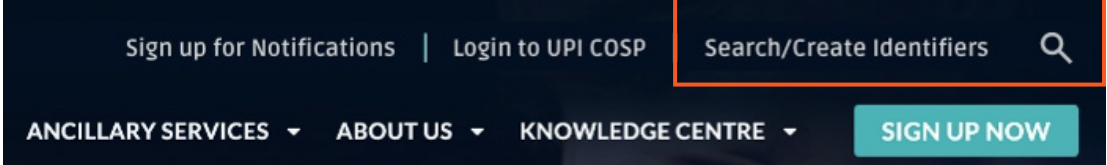

You will be asked to log on and then taken to the DSB's UPI Service (see Figure 3 below). If you have not subscribed to the UPI Service via the COSP, you will be asked to do so.

#### 2. Search by the UPI code

You can search by the UPI code, if known.

- Click on 'Search'
- Click on 'BY UPI'
- Enter the UPI code

This search will return the values for the attributes associated with the UPI code.

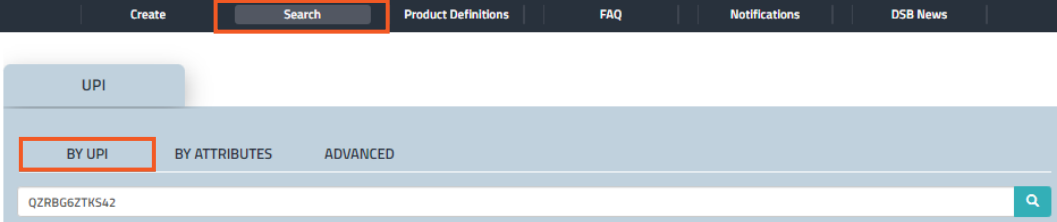

Figure 3: Screenshot of UPI search screen for search by the UPI code.

4For further information on UPI User Types see [cosp.anna-dsb.com/home#upi-service-plans](https://cosp.anna-dsb.com/home#upi-service-plans)

<sup>5</sup>[The DSB Search User Guide provides further information on how DSB GUI users can search for UPIs: www.anna-dsb.com/download/dsb-search-with-upi-changes](https://www.anna-dsb.com/download/dsb-search-with-upi-changes/) 6[www.anna-dsb.com](https://www.anna-dsb.com)

Figure 2: Screenshot of DSB homepage.

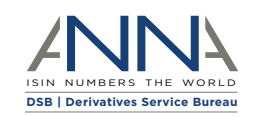

ö

Õ

#### 3. Search by UPI attributes

You can search by the OTC derivatives' attributes to find UPIs:

- Click on 'Search'
- Click on 'BY ATTRIBUTES'
- Complete the tabs for
	- 'Asset Class',
	- 'Instrument type' and
	- 'Product'
- Click on 'SEARCH'

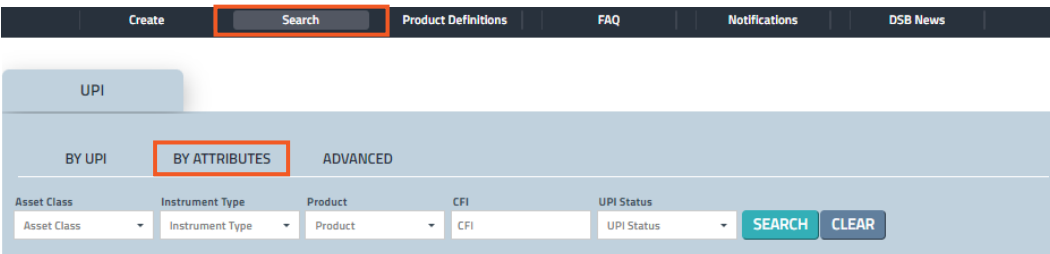

Figure 4: Screenshot of UPI search screen for search by UPI attributes.

Search results will return records of UPIs that match the attributes entered. Figure 5 below shows the search results for the following input attributes:

- Asset Class: *Rates*
- Instrument Type: *Swap*
- Product: *Fixed\_Float*

The number of records returned varies depending on the User Type. For example, five records are returned per search for Registered Users and Infrequent Users; 50 records are returned per search for Standard Users.

Figure 5 shows five records returned for a Registered or Infrequent User, using the Single Currency Fixed Float IRS example.

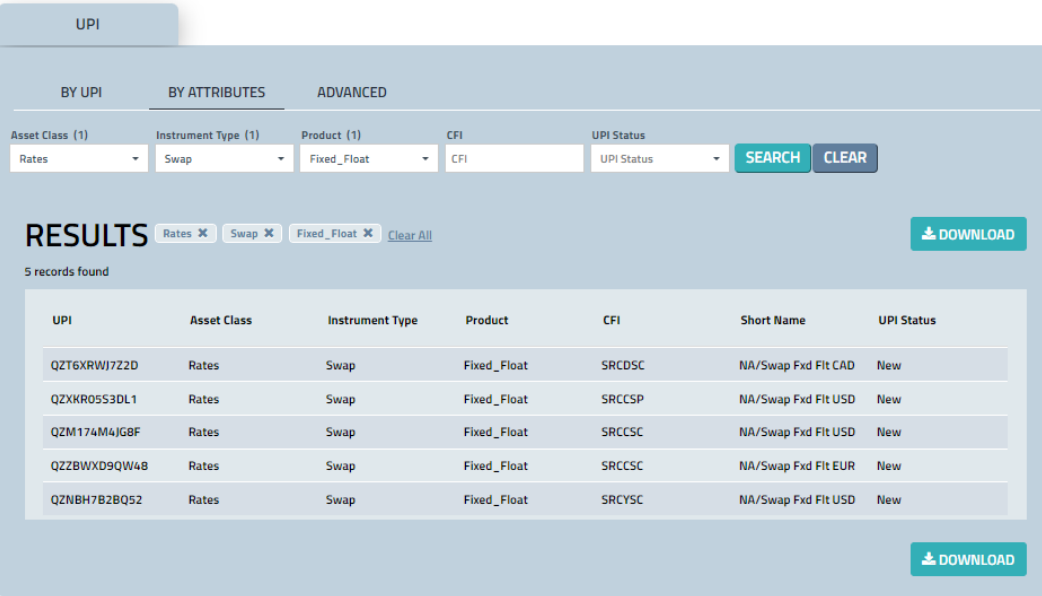

Figure 5: Screenshot of the UPI records returned for a By Attributes search.

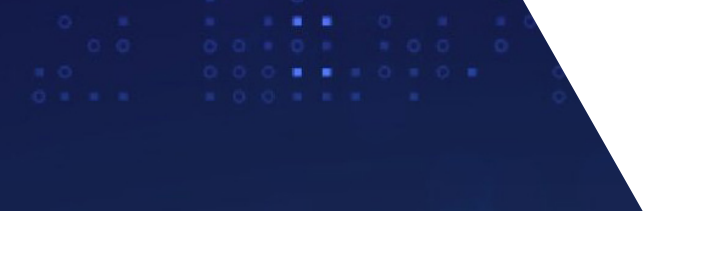

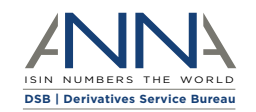

#### 4. Search using the Advanced functionality

The Advanced search allows the User to retrieve required UPIs on the basis of more complex or specific criteria using the Lucerne Query Language. Lucerne is a powerful scripting language that enables the User to construct complex queries with specific criteria. Further information on this search functionality is available in the DSB Search User Guide7.

Figure 6 shows the records returned using Lucerne with some of the attributes from the single currency fixed float IRS example.

|                           |                      | <b>Search</b>          | <b>Product Definitions</b> | <b>FAQ</b>    | <b>Notifications</b>                                                                                                    | <b>DSB News</b>             |
|---------------------------|----------------------|------------------------|----------------------------|---------------|----------------------------------------------------------------------------------------------------|-----------------------------|
|                           |                      |                        |                            |               |                                                                                                    |                             |
| UPI                       |                      |                        |                            |               |                                                                                                    |                             |
|                           |                      |                        |                            |               |                                                                                                    |                             |
| <b>BY UPI</b>             | <b>BY ATTRIBUTES</b> | <b>ADVANCED</b>        |                            |               |                                                                                                    |                             |
|                           |                      |                        |                            |               | /Header/UseCase:Fixed_Float && /Attributes/ReferenceRate:"EUR-EURIBOR-Reuters" && /Attributes/ReferenceRateTermValue:3 && /Attributes/ReferenceRateTermUnit:MNTH | Q                           |
| Search Guide <sup>Z</sup> |                      |                        |                            |               |                                                                                                    |                             |
|                           |                      |                        |                            |               | <b>Return Underlier ID Source:</b>                                                                                                    | <b>ISIN</b><br>$\checkmark$ |
|                           |                      |                        |                            |               |                                                                                                    |                             |
| <b>RESULTS</b>            |                      |                        |                            |               |                                                                                                    | <b>L</b> DOWNLOAD           |
| 5 records found           |                      |                        |                            |               |                                                                                                    |                             |
| <b>UPI</b>                | <b>Asset Class</b>   |                        | Product                    | CFI           |                                                                                                    |                             |
|                           |                      | <b>Instrument Type</b> |                            |               | <b>Short Name</b>                                                                                                    | <b>UPI Status</b>           |
| QZMD4R9QJXR9              | Rates                | Swap                   | <b>Fixed_Float</b>         | <b>SRCCSC</b> | NA/Swap Fxd Flt CAD                                                                                                    | <b>New</b>                  |
| QZ1WC54XMGBX              | Rates                | Swap                   | <b>Fixed_Float</b>         | <b>SRCCSC</b> | NA/Swap Fxd Flt GBP                                                                                                    | <b>New</b>                  |
| QZT7L05N7HG3              | <b>Rates</b>         | Swap                   | <b>Fixed_Float</b>         | <b>SRCCSC</b> | NA/Swap Fxd Flt AUD                                                                                                    | <b>New</b>                  |
| QZZXJN1VVF60              | Rates                | Swap                   | <b>Fixed_Float</b>         | <b>SRCDSP</b> | NA/Swap Fxd Flt EUR                                                                                                    | <b>New</b>                  |
| QZRBG6ZTKS42              | Rates                | Swap                   | <b>Fixed_Float</b>         | <b>SRCCSP</b> | NA/Swap Fxd Flt EUR                                                                                                    | <b>New</b>                  |
|                           |                      |                        |                            |               |                                                                                                    |                             |

Figure 6: Screenshot of UPI search screen using the Advanced functionality.

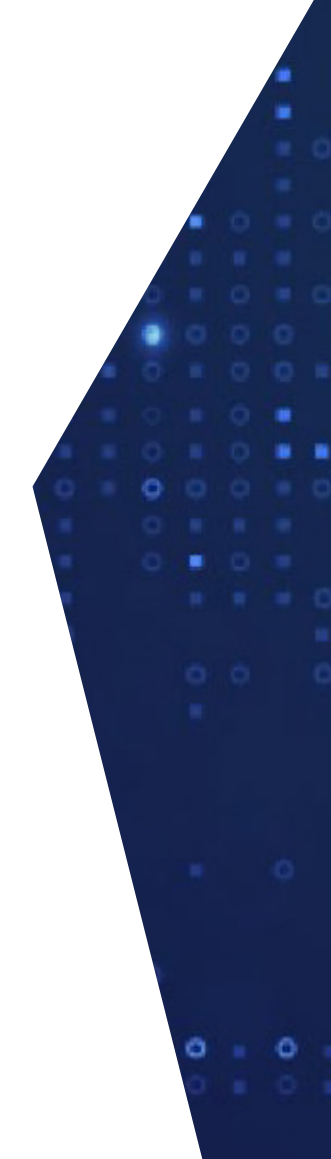

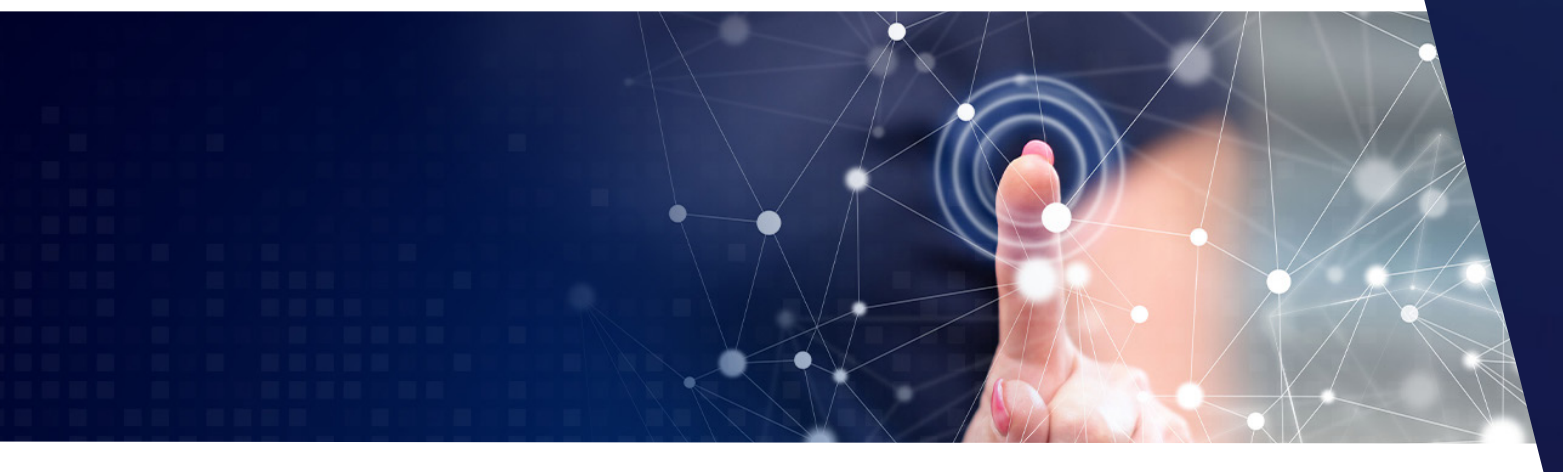

7[www.anna-dsb.com/download/dsb-search-with-upi-changes](https://www.anna-dsb.com/download/dsb-search-with-upi-changes/)

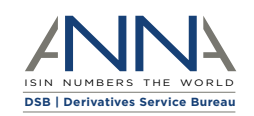

# **How to create a UPI**

The following User Types are able to create UPIs: Infrequent Users, Standard Users and Power Users.

#### 1. Log on to the UPI Service

Go to the DSB's website<sup>8</sup> and click on **Search/Create Identifiers** in the right hand corner of the homepage.

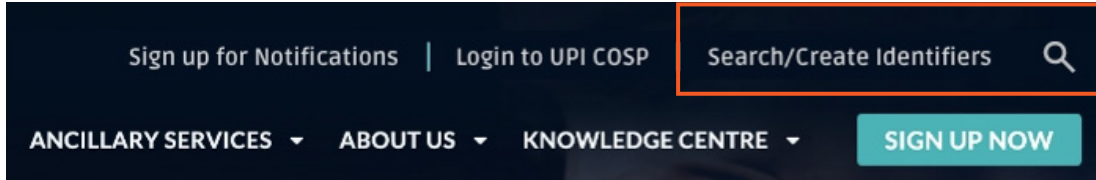

Figure 7: Screenshot of DSB homepage.

You will be asked to log on and then taken to the DSB's UPI Service. If you have not subscribed to the UPI Service via the COSP, you will be asked to do so.

#### 2. Select the relevant product

Click on 'Create'.

Select the relevant product from the Asset Class, Instrument Type and Product options, as shown in Figure 8 below, and click on LOAD.

For the example of Single Currency Fixed Float IRS, the product selected is Request.Rates.Swap. Fixed\_Float.UPI.

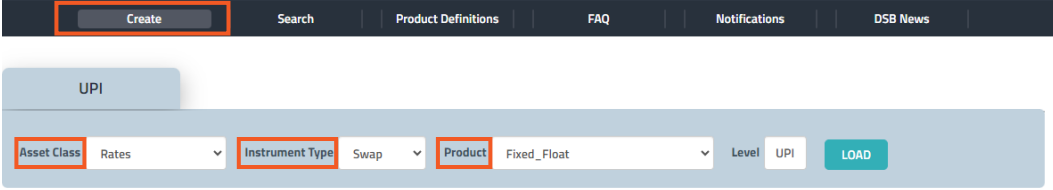

Figure 8: Screenshot of UPI create screen.

The selection of the product will:

- result in the population of the attributes in the '**Header**' Section of the record, shown in Figure 9 below, i.e. the population of the fields for asset class, instrument type, product, and level; and
- determine which additional fields you will be required to complete in the '**Attributes**' Section of the record.

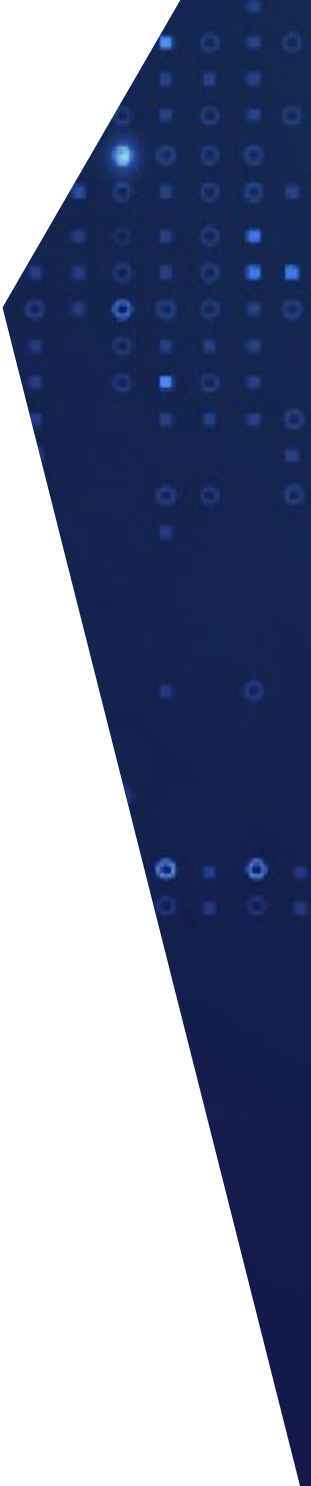

<sup>8</sup>[www.anna-dsb.com](https://www.anna-dsb.com/)

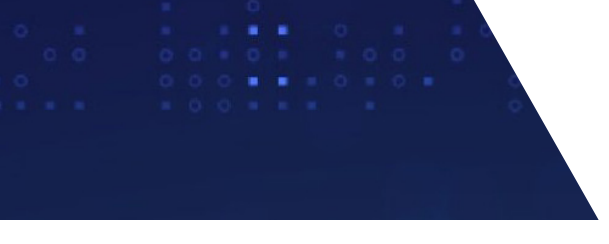

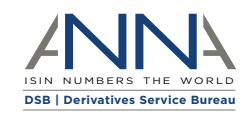

ö

Õ

### 3. Complete the 'Attributes' fields

Enter the required information about the product's attributes in the '**Attributes**' Section of the record and click on CREATE. (Please note that attributes vary by product<sup>9</sup>.)

Figure 9 shows the '**Attributes**' Section completed with information from the Single Currency Fixed Float IRS example.

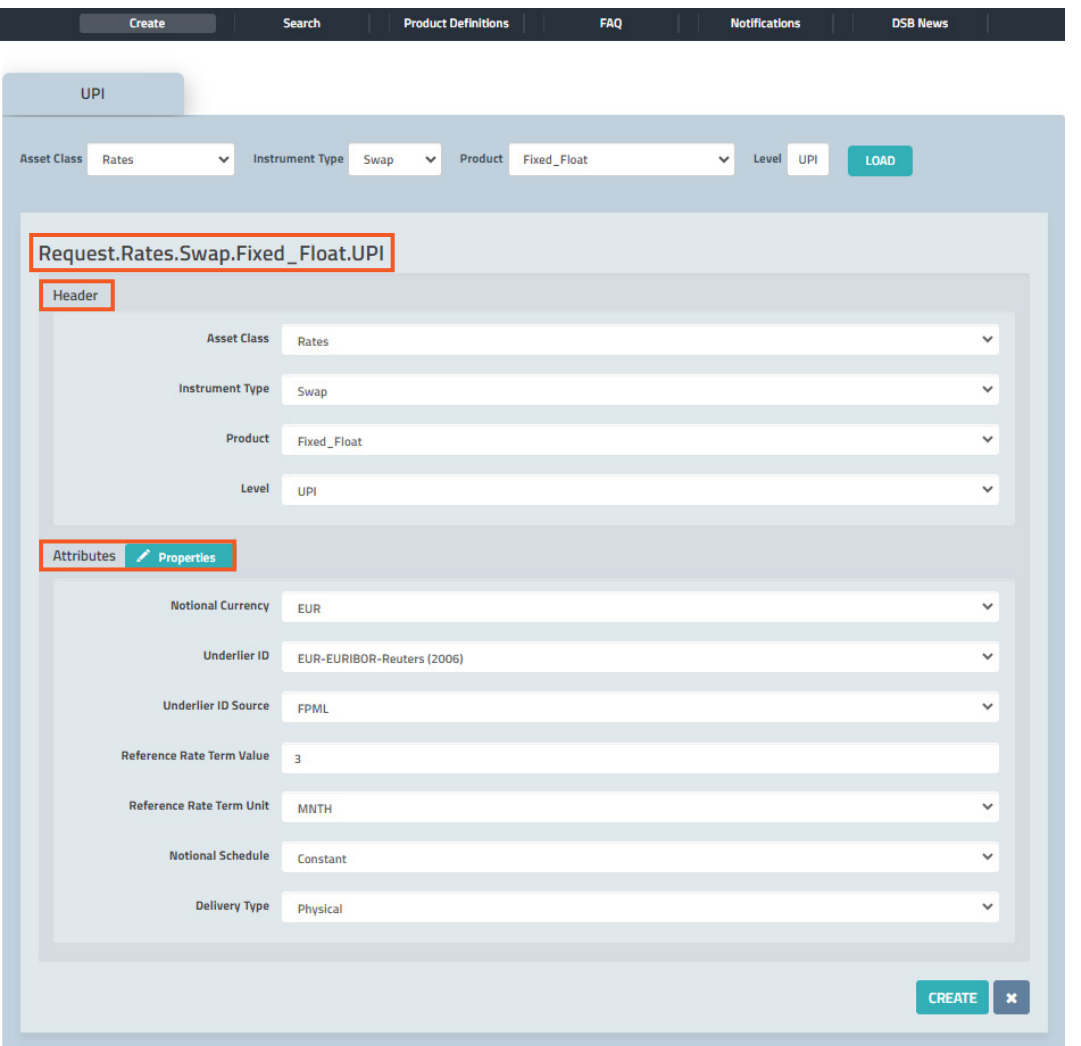

Figure 9: Screenshot of UPI create screen using the Rates.Swap.Fixed\_Float.UPI product template.

9[For more information on product attributes see www.anna-dsb.com/download/the-otc-derivatives-identifier-framework-a-closer-look](https://www.anna-dsb.com/download/the-otc-derivatives-identifier-framework-a-closer-look/)

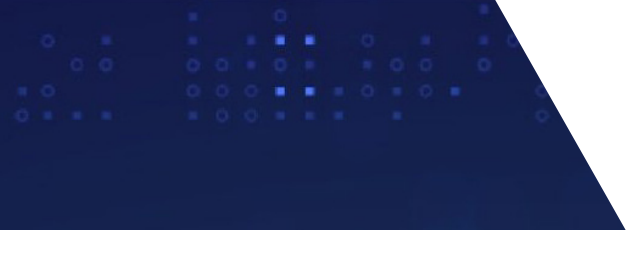

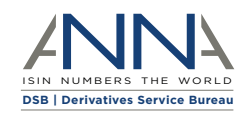

### 4. Record returned by the UPI Service

The UPI Service will return a record, as shown in Figure 10 below, with fields populated in the '**Identifier**' Section and the '**Derived**' Section of the record. The record will include:

- the UPI code; and
- the corresponding Classification of Financial Instrument (CFI) code (see attribute "Classification Type").

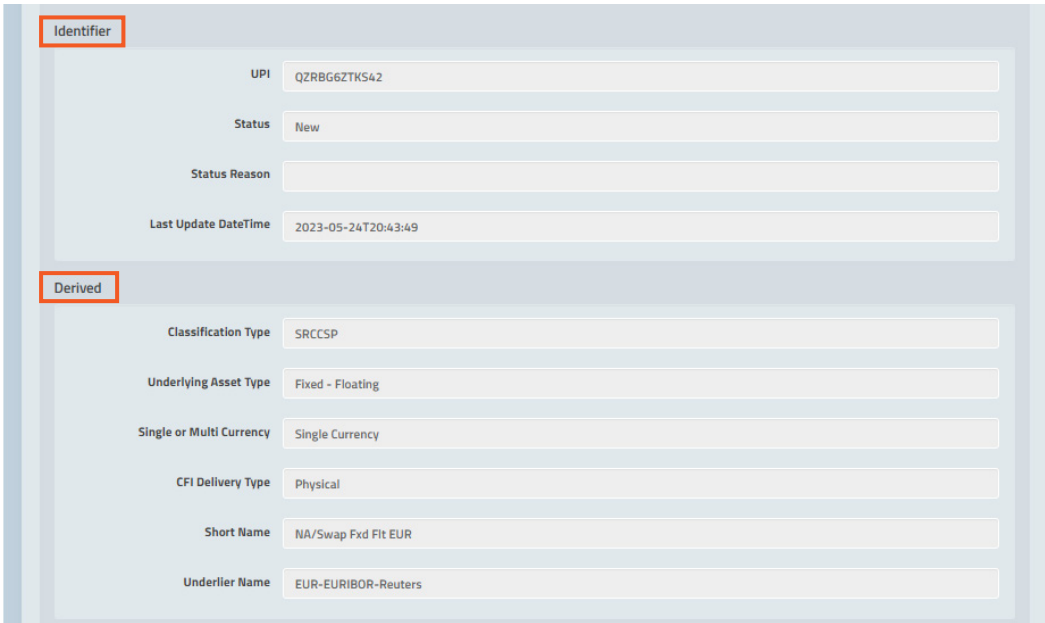

Figure 10: Screenshot of UPI create screen using the Rates.Swap.Fixed\_Float.UPI template showing the 'Identifier' and 'Derived' Sections of the record.

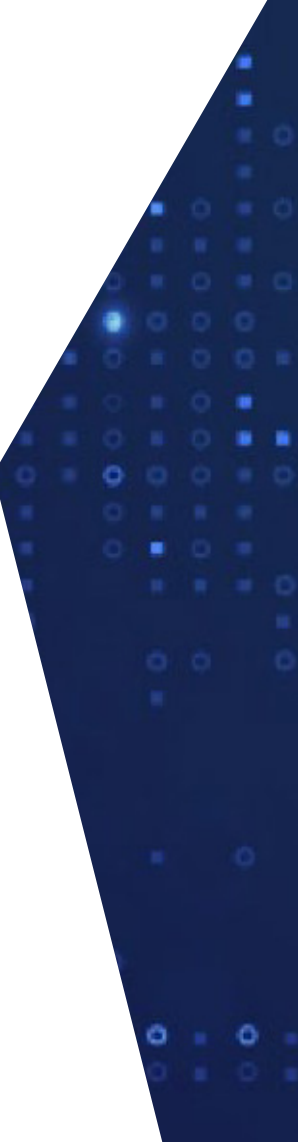

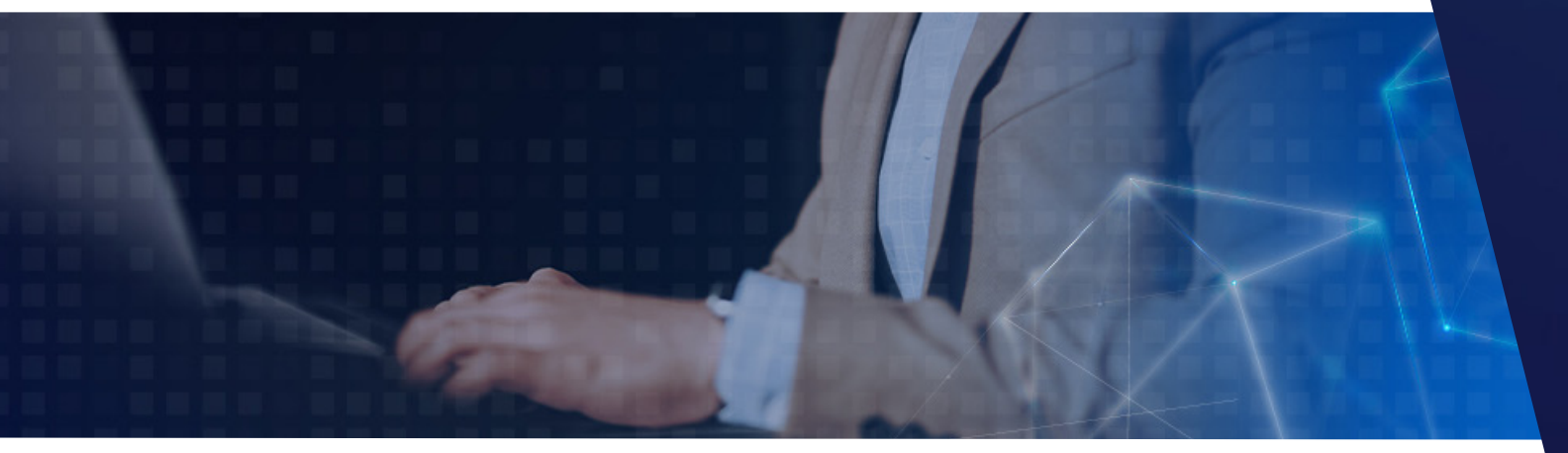

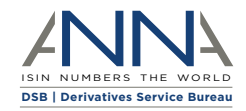

# **DSB's Product Definition Documents**

When you create a UPI, you need to select the relevant product.

The DSB maintains a suite of over 100 different Product Definitions for the UPI which are available on the DSB's website<sup>10</sup>. The list of Product Definitions cover the following classes:

• Rates

• Equities

- Credit
- Foreign Exchange (FX)
- Commodities
- Non-Standard

For each asset class, the DSB publishes a list of Product Definition documents. These documents provide a detailed description of the UPI Product Definition content, such as attribute enumerations, validation, normalization, and derivation where applicable<sup>11</sup>.

The example used throughout this paper is a Single Currency Fixed Float IRS: the Product Definition for this product is found under the list of product documents for Rates, shown in Figure 11 below.

#### **UPI Rates**

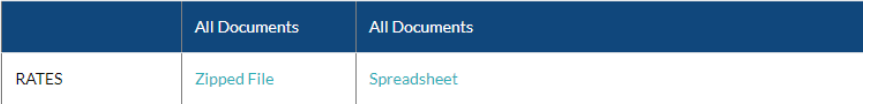

Click on a link to view a Product Definition document.

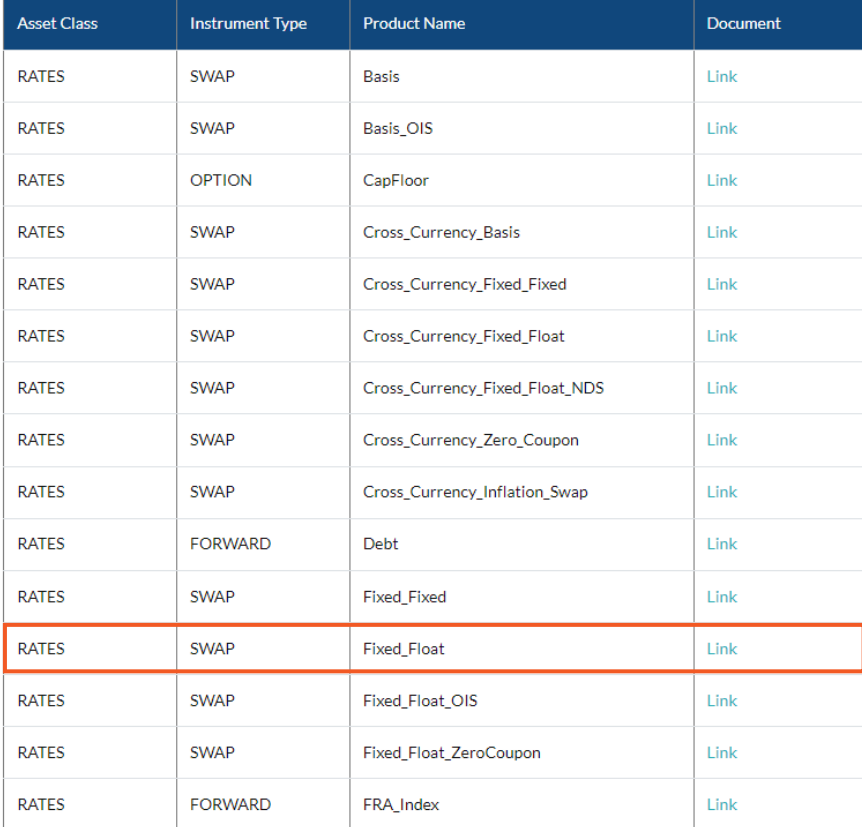

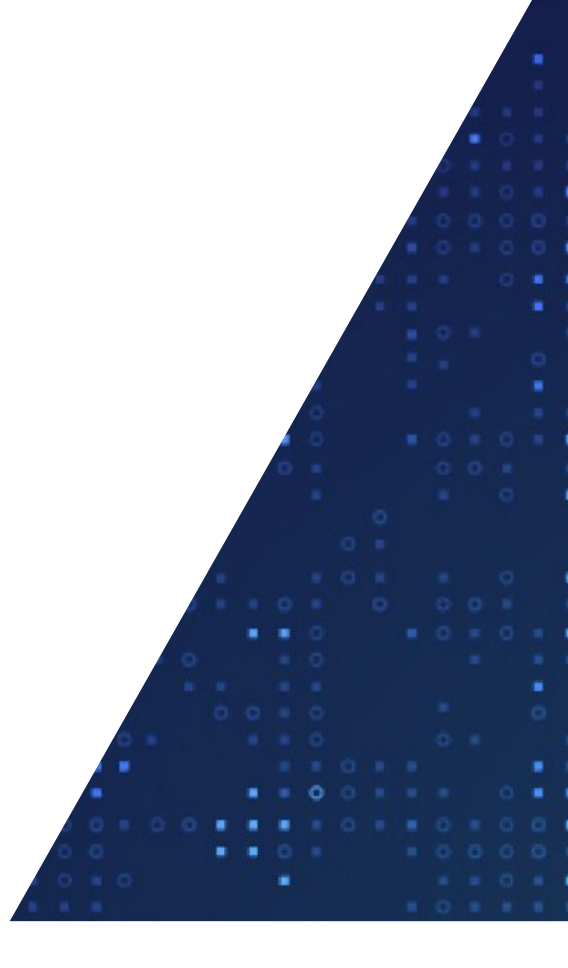

Figure 11: Screenshot of DSB's webpage for Product Definitions for UPI Rates<sup>12</sup>.

<sup>10</sup>[UPI Product Definitions – DSB: www.anna-dsb.com/product-definitions1/#upi-product-definitions](https://www.anna-dsb.com/product-definitions1/#upi-product-definitions)

<sup>11</sup>[The DSB has published further UPI documents which complement the Product Definition documents on its website - www.anna-dsb.com/upi-other-documents](https://www.anna-dsb.com/upi-other-documents/) <sup>12</sup>[www.anna-dsb.com/upi-rates](https://www.anna-dsb.com/upi-rates/)